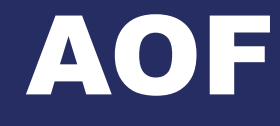

# **MODE OPERATOIRE FOIRE AUX QUESTIONS**

*V1 – Décembre 2023*

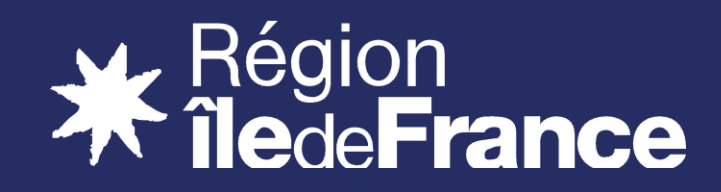

# **Sommaire**

# **Généralités :**

[Principales fonctionnalités](#page-3-0) [Accès à la plate-forme des marchés](#page-4-0)  [de la formation professionnelle](#page-4-0) [Répondre en 4 étapes](#page-5-0) Candidature : <br>[Assistance téléphonique](#page-15-0)

**[Présentation](#page-17-0)** 

**[Editions](#page-18-0)** 

**Offre : [Editions](#page-20-0)** 

**FAQ : [Généralités](#page-22-0) [Candidature](#page-26-0) [Offre](#page-27-0)** 

**1.**

# **Généralités :**

[Principales fonctionnalités](#page-3-0) Accès à la plate [-forme des marchés de la](#page-4-0)  [formation professionnelle](#page-4-0) [Répondre en 4 étapes](#page-5-0) [Conseils](#page-14-0) pratiques [Assistance téléphonique](#page-15-0)

# **1. Généralités – Principales fonctionnalités**

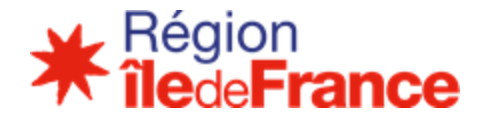

**Les principales fonctionnalités disponibles sur la plate-forme des marchés AOF sont les suivantes :**

- o S'inscrire sur la plate-forme
- o Créer les comptes utilisateurs de l'organisme
- o Accéder aux consultations en cours/clôturées
- o Télécharger le dossier de consultation des entreprises DCE
- o Poser une question en ligne
- o Se préparer à répondre
- o Consulter l'aide en ligne
- o Répondre à la consultation
- <span id="page-3-0"></span>o Envoyer la réponse électronique

# **Généralités - Accès à la plate-forme des marchés de la formation professionnelle**

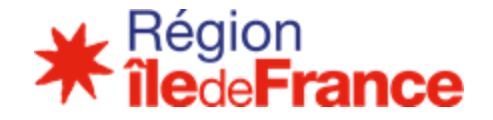

➢ La plate-forme des marchés de la formation professionnelle est accessible à l'adresse :

## **[https://aof.safir.iledefrance.fr](https://aof.safir.iledefrance.fr/)**

<span id="page-4-0"></span>➢ Page d'accueil

**1.**

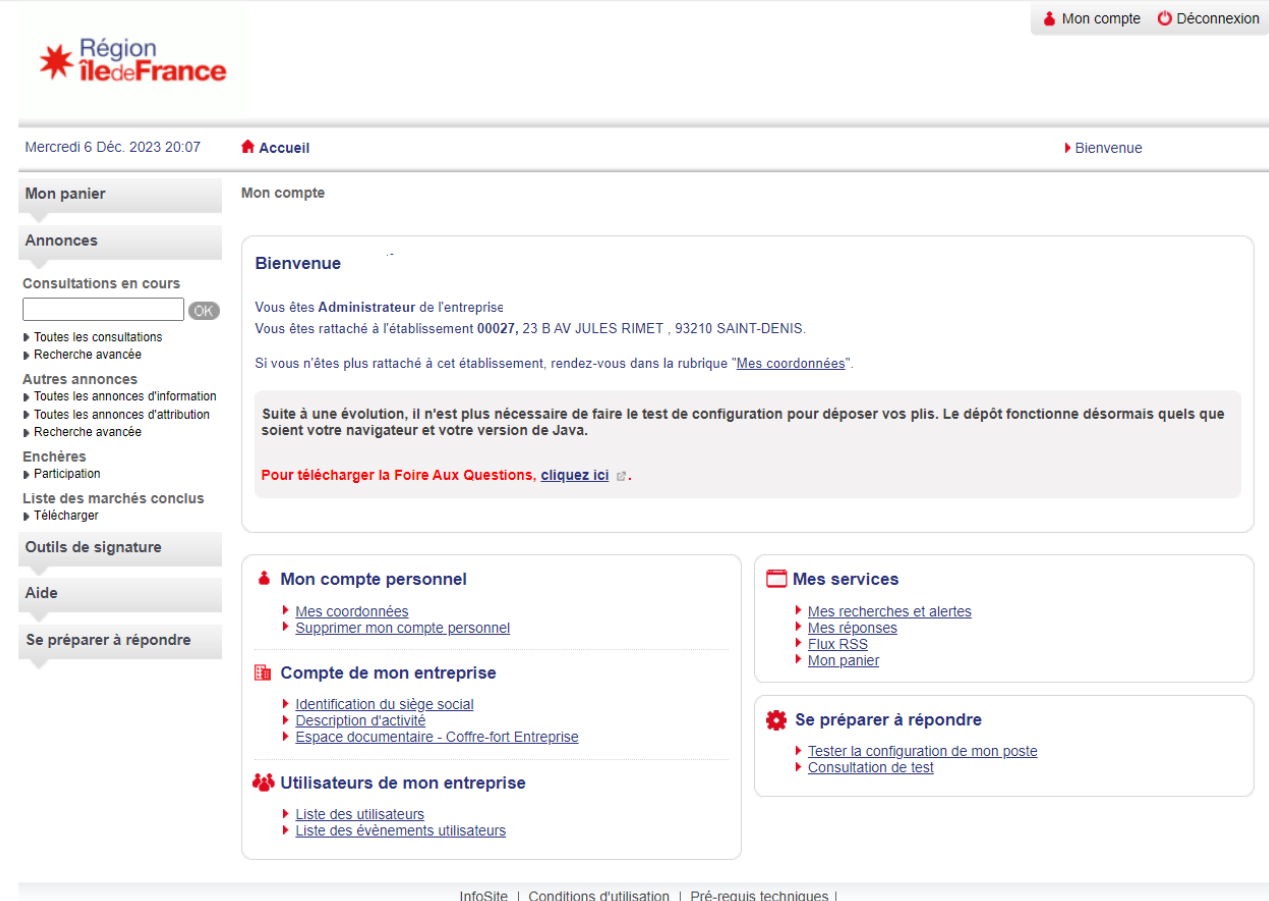

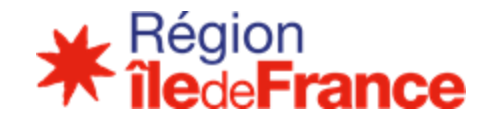

<span id="page-5-0"></span>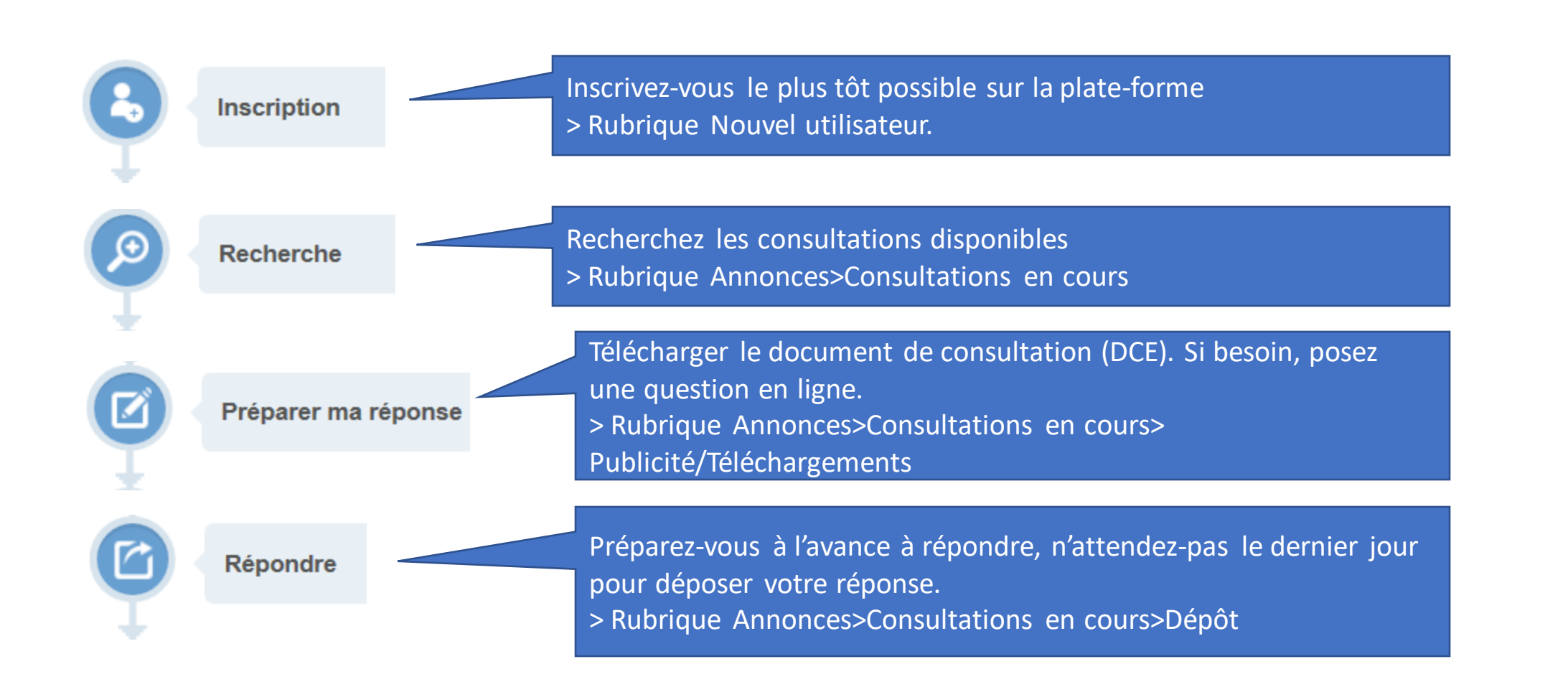

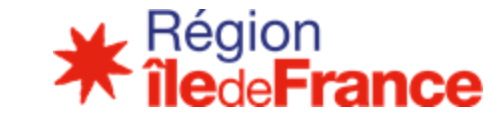

Aide > Première visite

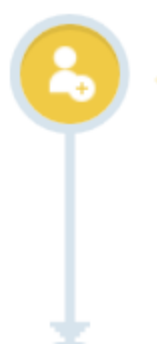

#### **Inscription**

En bas à droite de la page d'accueil, je saisis mon SIREN, mon SIRET ou mon identifiant national. J'accède alors à un formulaire où j'indique mes coordonnées ainsi que mes futurs identifiant et mot de passe. Par la suite, je pourrai également créer et gérer des comptes pour d'autres membres de mon entreprise.

### $\triangleright$  Nouvel utilisateur  $\triangleright$  S'inscrire

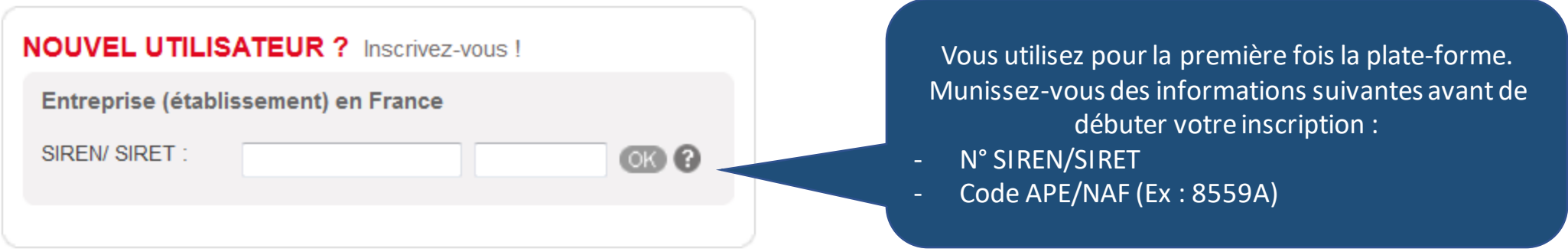

➢ *A retenir : le premier compte créé est un compte Administrateur, qui pourra être utilisé pour créer d'autres comptes utilisateurs.*

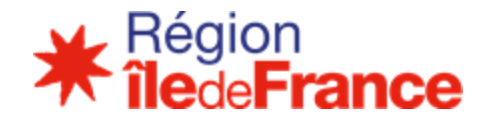

## ➢ Déjà inscrit > S'identifier

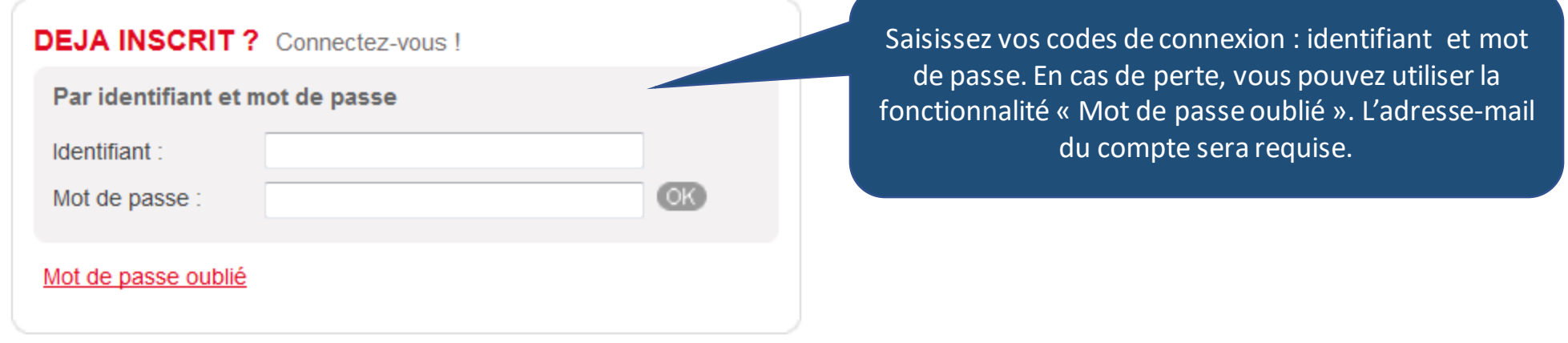

➢ *A retenir : Si vous avez déjà une fiche organisme mais avez perdu vos codes de connexion, vous pouvez aussi créer un compte « Inscrit simple » à l'aide du SIRET (Cf Rubrique Nouvel utilisateur).*

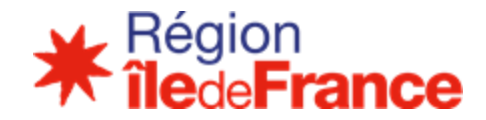

#### Recherche

Je peux effectuer des recherches par mots clefs ou à l'aide de critères de recherche. Je peux sauvegarder mes recherches favorites et/ou recevoir des alertes par courriel récapitulant les résultats correspondants.

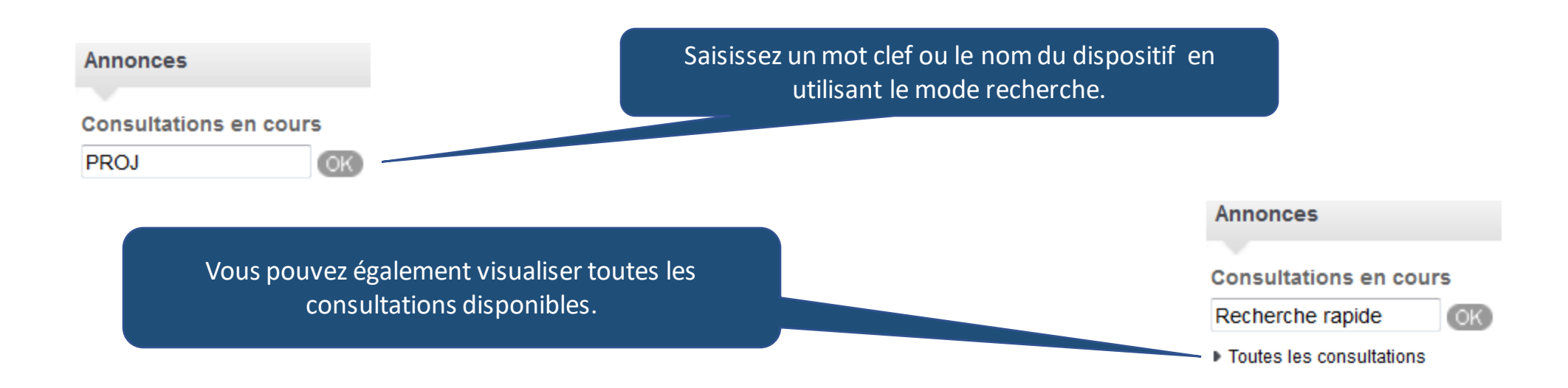

# **1. Etape 3 : Préparer sa réponse (1/2)**

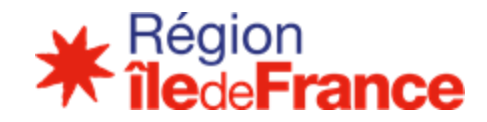

#### Préparer ma réponse

Je télécharge tous les éléments du Dossier de Consultation des Entreprises en une seule fois ou bien je peux sélectionner uniquement les éléments que je souhaite télécharger. Je peux également poser une question directement sur la plate-forme et recevoir la réponse directement sur la messagerie sécurisée de la plate-forme.

- ➢ Annonces > Consultations en cours >
	- o [Consultations>](https://aof-crlr-rec.local-trust.com/index.php?page=entreprise.EntrepriseDetailsConsultation&refConsultation=36&orgAcronyme=u6i) Détails

Publicité / Téléchargement

#### Téléchargement complet

Cliquez sur le bouton suivant pour télécharger le Dossier de consultation dans son intégralité

**Da Télécharger le Dossier de consultation** 

#### Téléchargement partiel

Veuillez choisir les pièces du Dossier de consultation que vous désirez télécharger avant de cliquer sur le bouton ci-dessous

1-Caracteristiques\_ER2C 2018.docx (77 Ko) 2-Prestataires\_ER2C 2018.odt (55 Ko) 3-Sites ER2C 2018.odt (51 Ko) 4-Infospedagogiques ER2C 2018.odt (66 Ko) Avis de marche - 17-43512.pdf (66 Ko) CCAP ER2C 2018.pdf (454 Ko) CCTP ER2C 2018.pdf (747 Ko) Télécharger les pièces sélectionnée

➢ *A retenir : Vous pouvez effectuer un téléchargement complet ou partiel du DCE. Dans tous les cas, remplir le formulaire de renseignements afin de recevoir les alertes mails de la plate-forme en cas de modification du DCE.*

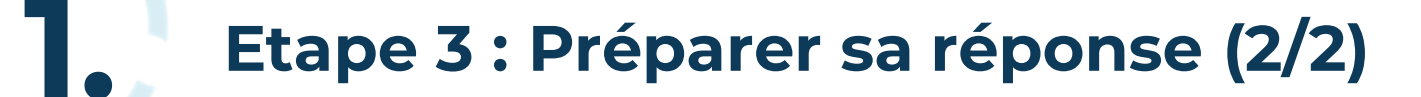

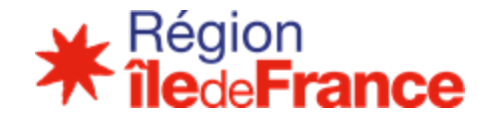

### ➢ Annonces > Consultations en cours >

### o [Consultations>](https://aof-crlr-rec.local-trust.com/index.php?page=entreprise.EntrepriseDetailsConsultation&refConsultation=36&orgAcronyme=u6i) Détails

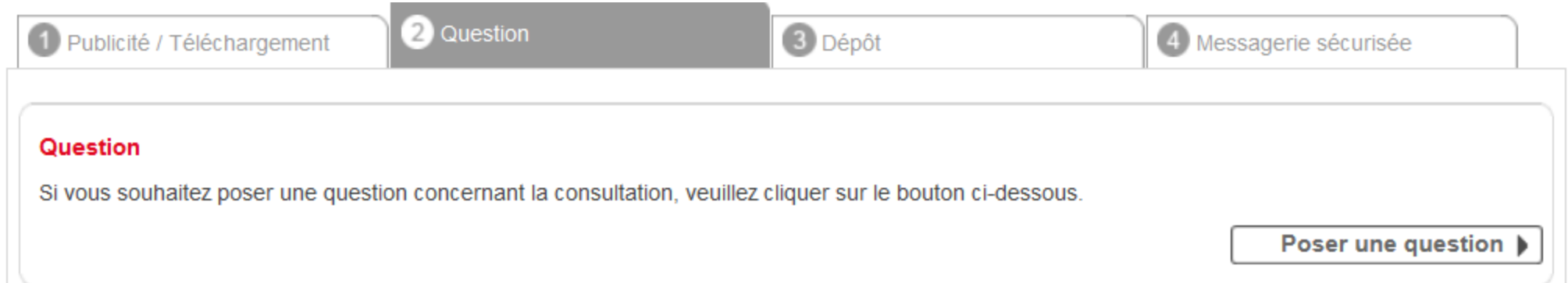

➢ *A retenir : Dans tous les cas, remplir le formulaire de renseignements afin de recevoir les alertes mails de la plateforme envoyées lors de la réponse de la Région aux questions posées.*

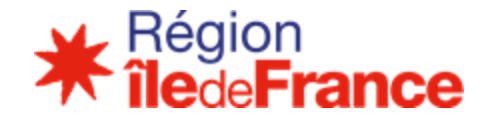

#### **Répondre**

Une fois que mes documents de réponse sont prêts, je peux répondre électroniquement. Si l'acheteur l'a demandé, je peux signer ces documents directement depuis la plate-forme. La plate-forme m'indique le temps qu'il me reste pour répondre, et une estimation du temps qu'il me faudra.

### ➢ Annonces > Consultations en cours

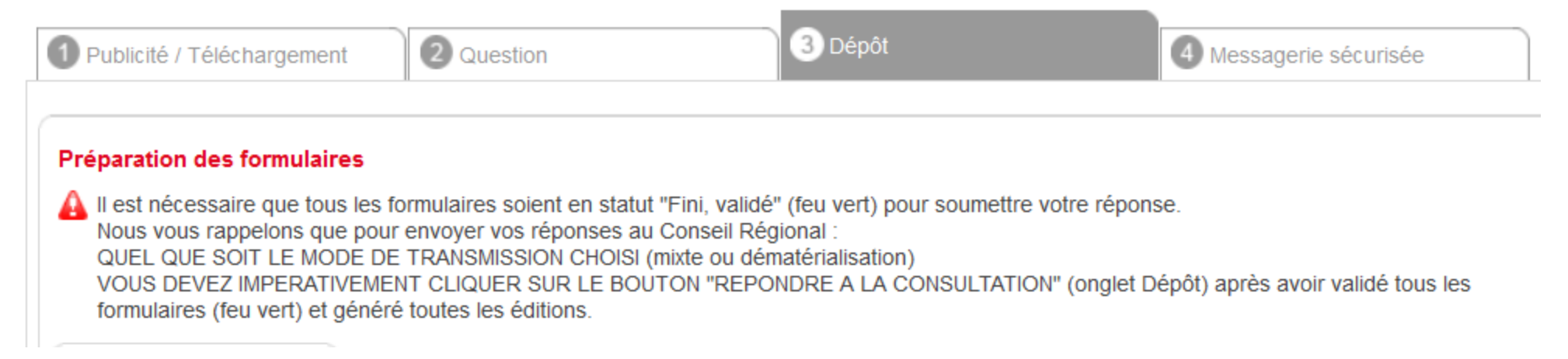

➢ *A retenir : Aucune signature électronique n'est requise pour déposer une offre électronique. Se préparer à répondre à l'avance, n'attendez-pas le dernier jour pour répondre.*

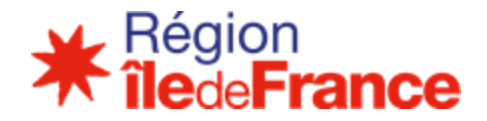

### ➢ Annonces > Consultations en cours

Pour chaque consultation, le dossier de réponse est constitué d'un dossier de candidature :

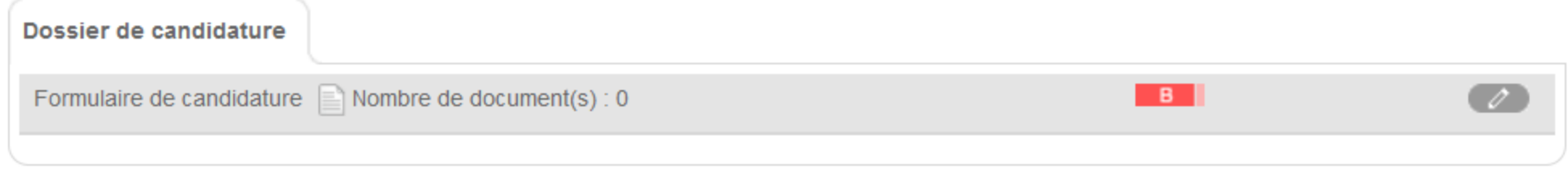

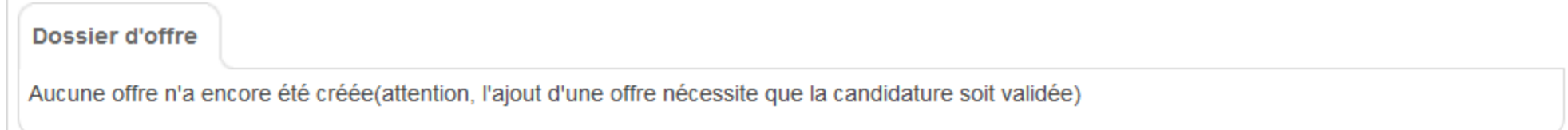

➢ *A retenir : Pour créer un dossier d'offre, il faut que le dossier de candidature soit préalablement validé.*

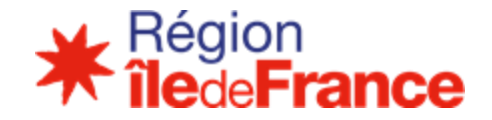

➢ Contenu d'un dossier de réponse en ligne

Un dossier de réponse est composé :

- de formulaires en ligne (candidature, offre(s))
- d'éditions générées automatiquement
- de pièces justificatives déposées (ex : mémo technique, Qualiopi…)

➢ *A retenir : Pour valider les formulaires en ligne, il faut avoir saisi tous les champs obligatoires (signalés par une ) et déposé les pièces requises.*

# **1. Généralités - Conseils pratiques**

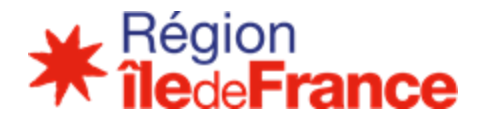

- ➢ Lors de la saisie de votre réponse, sauvegardez régulièrement vos formulaires, à l'aide du bouton enregistrer
- **U** Déconnexion  $\triangleright$  Lorsque vous quittez l'application, utilisez toujours le bouton Déconnexion
- $\triangleright$  Veillez à la qualité de vos saisies,  $\Box$  ces informations seront ensuite diffusées dans les systèmes d'information des prescripteurs (Pôle Emploi, MLI…)

Il est fortement recommandé de prendre connaissance de la documentation mise à disposition dans la plate-forme :

- $\triangleright$  Aide  $\triangleright$  Guide d'utilisation
- <span id="page-14-0"></span> $\triangleright$  Page d'accueil > Foire aux questions

# **1. Généralités - Assistance téléphonique**

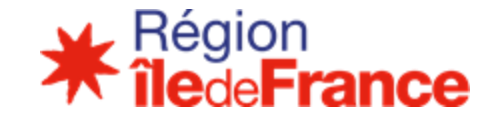

- Aide > Assistance téléphonique
	- o En cas de difficulté technique, un numéro d'assistance est mis à disposition. Le support téléphonique est ouvert de 9h00 à 19h00 les jours ouvrés.

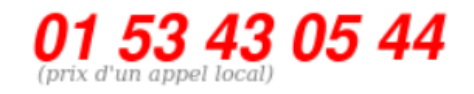

Créneaux horaires conseillés

<span id="page-15-0"></span>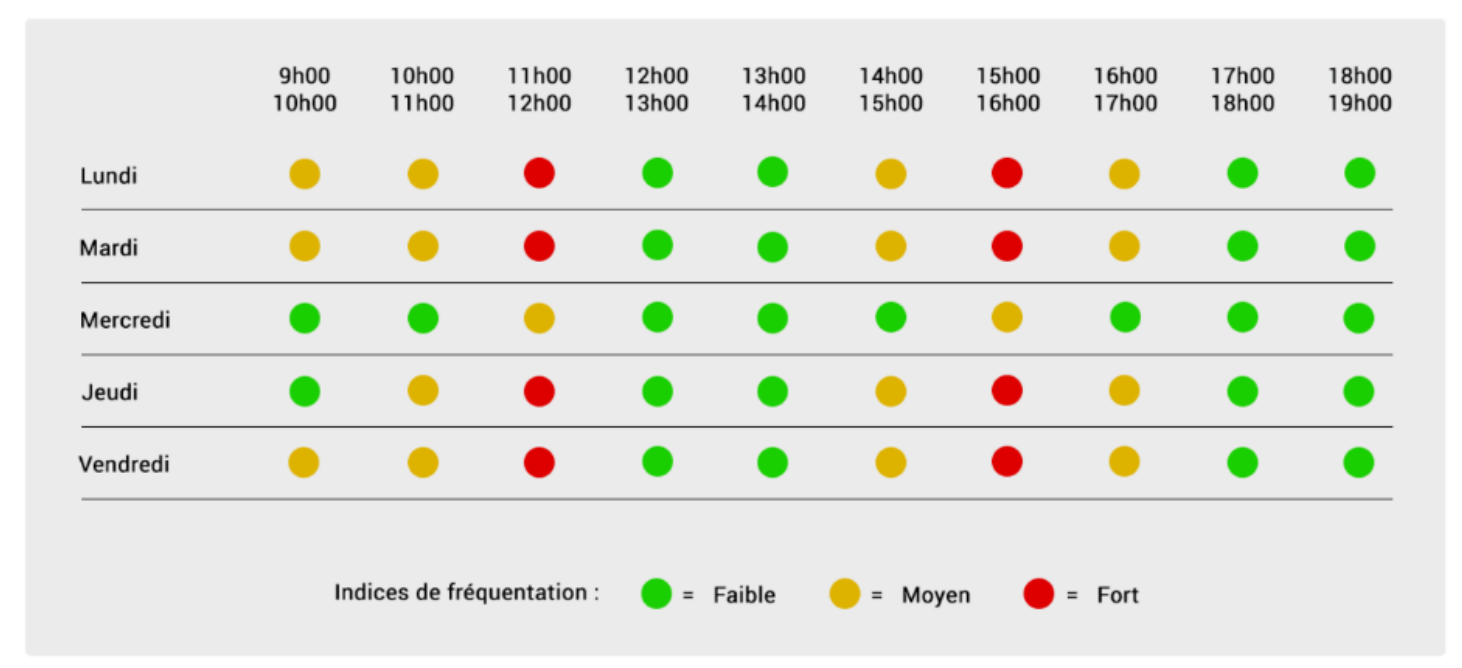

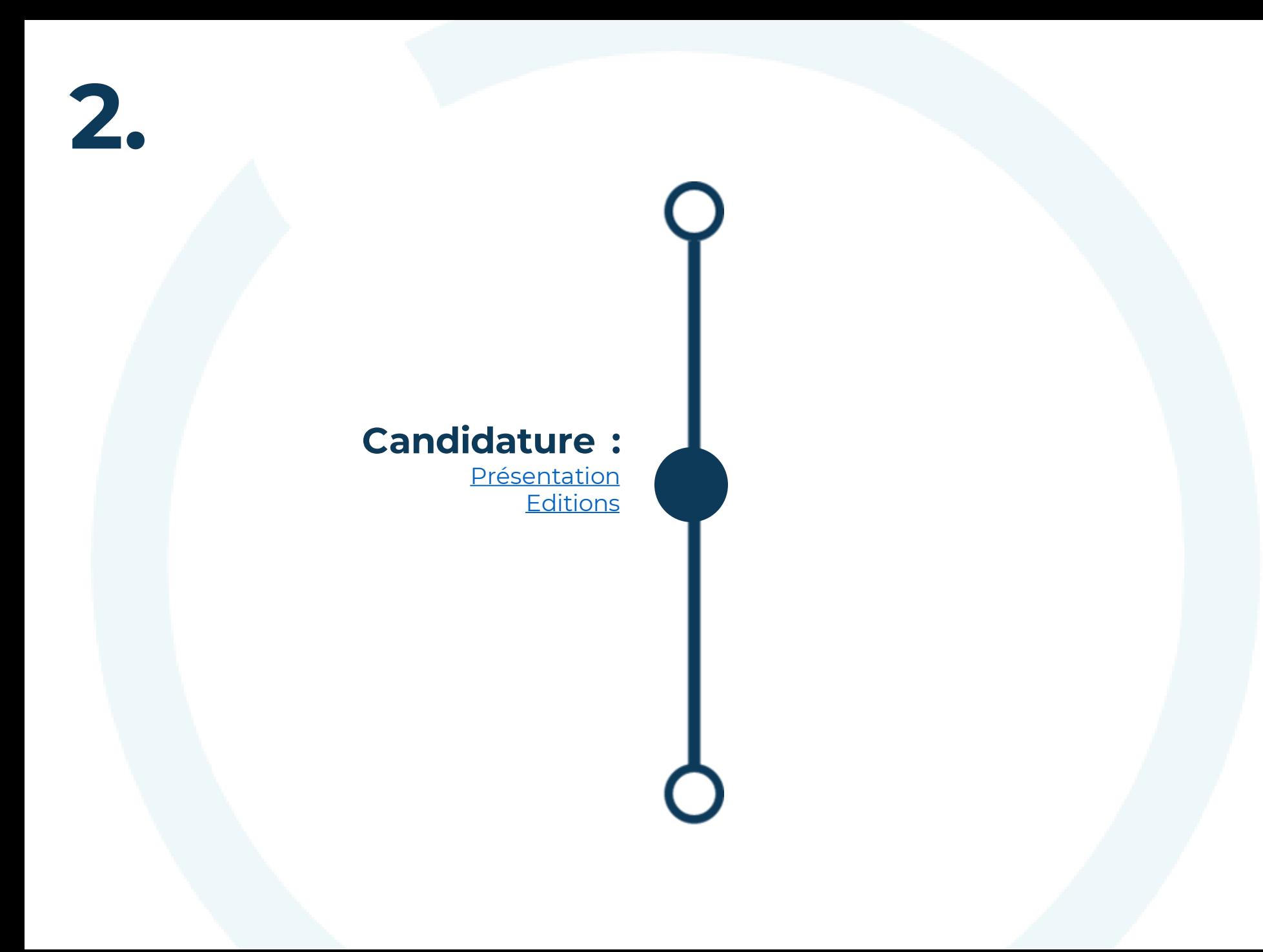

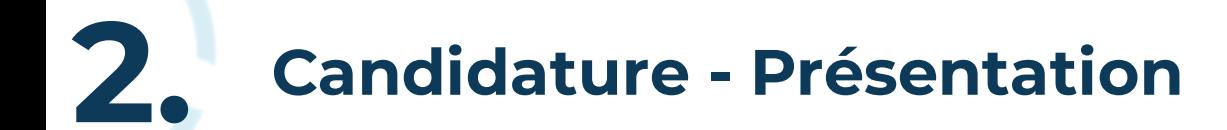

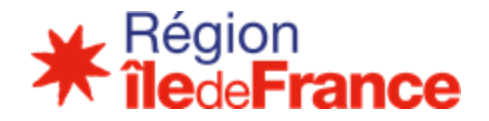

## $\triangleright$  Formulaire de candidature

Le formulaire de candidature est constitué de 4 ONGLETS :

- Candidat : *type de candidature (titulaire seul ou groupement), récapitulatif des lots sur lesquels le candidat répond, coordonnées du siège social et de l'établissement exécutant, identité et coordonnées du représentant légal/du signataire habilité, chiffre d'affaires des 3 derniers exercices.*
- Membres du groupement (s'affiche uniquement si réponse en groupement) : *mêmes données que le candidat, répartition des prestations.*
- Sites de réalisation : *liste et informations sur les sites.*
- <span id="page-17-0"></span>- Pièces jointes : *pièces déposées pour la candidature*

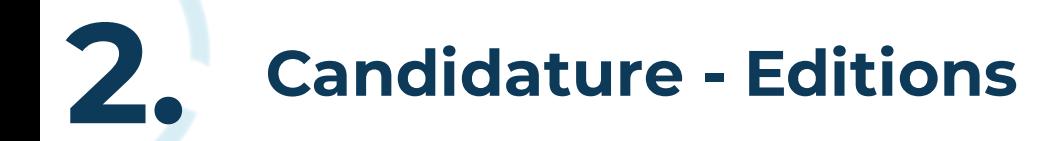

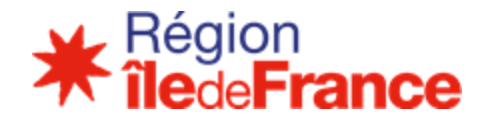

## ➢ Documents générés automatiquement (après validation de la candidature)

Lorsque le formulaire de candidature est au statut « Validé », il est possible de générer automatiquement les pièces suivantes :

- Fiche de présentation de l'organisme
- DC1 Lettre de candidature
- <span id="page-18-0"></span>- DC2 – Déclaration du candidat individuel ou du membre du groupement - en cas de groupement

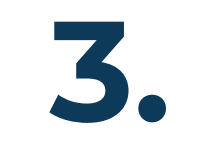

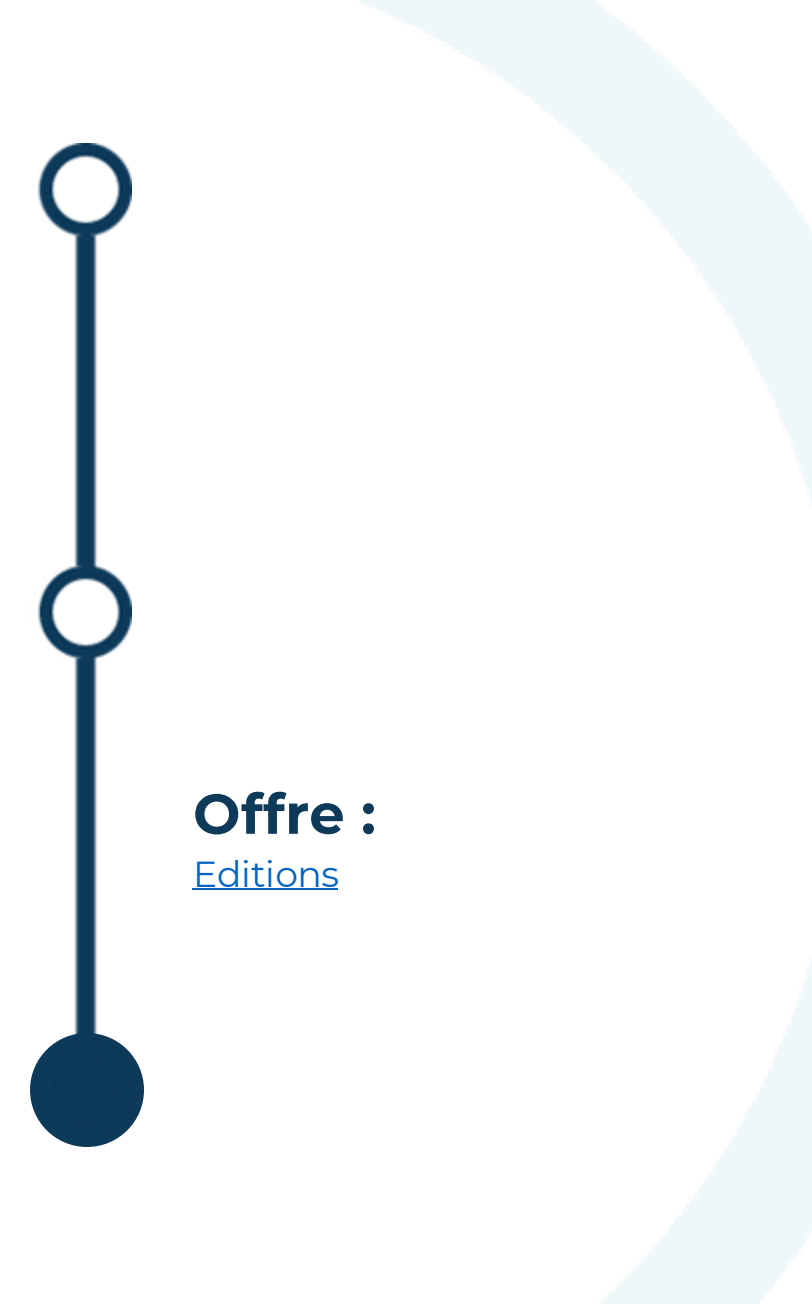

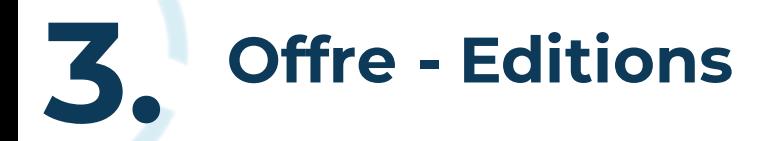

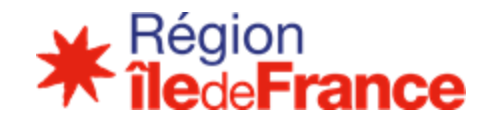

### ➢ Documents générés automatiquement (après validation de l'offre et avant envoi)

Lorsque le formulaire d'offre est au statut « Validé », il est possible de générer automatiquement les pièces suivantes :

- Annexe pédagogique (liste récapitulative des composantes)
- Fiche récapitulative de l'offre
- DC4 Déclaration de sous-traitance
- Acte d'engagement

Après envoi, l'ensemble des pièces peut être téléchargé.

<span id="page-20-0"></span>Télécharger l'intégralité des éditions

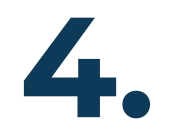

**Foire Aux Questions :**  <u>[Généralités](#page-22-0)</u> [Candidature](#page-26-0) **[Offre](#page-27-0)** 

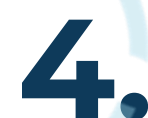

# **FAQ : Généralités 4.**

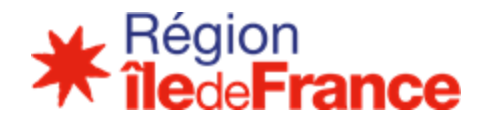

### ❑ Une fois créés, puis-je modifier mes codes de connexion (identifiant/mot de passe) ?

Il est déconseillé de modifier l'identifiant de votre compte même si cette possibilité est autorisée par la plate-forme car cela a pour *conséquence de rendre impossible l'accès aux formulaires pour l'ensemble des comptes d'un organisme de formation.* En cas de perte ou d'oubli de mot de passe, une fonctionnalité « mot de passe oublié » est disponible sur la page d'authentification à *la plate-forme.*

### □ Comment télécharger le DCE ?

*Vous pouvez le télécharger sans être identifié : Menu Consultations en cours/accéder à la consultation* Il est toutefois vivement recommandé de s'identifier avant de télécharger les pièces de la consultation afin d'être informé de toute *modification apportée au DCE.*

### ❑ Que faut-il savoir avant de créer un compte entreprise ?

Le SIREN seul ne suffit pas pour créer un compte entreprise. Il faut disposer d'un SIRET pour créer un compte entreprise (inscription à *la plateforme AOF).*

*Il n'est pas possible de créer deux comptes entreprise avec le même SIRET.*

*Cependant, il est possible de créer plusieurs comptes personnels rattachés au compte entreprise de ce SIRET.*

### □ Dois-je tester la configuration de mon poste ?

<span id="page-22-0"></span>Suite à une évolution de la plate-forme, il n'est plus nécessaire de faire le test de configuration pour déposer vos plis. Le dépôt<br>Écontinementé en mission et provincte en la poste pour alors existents le cat *fonctionne désormais quels que soient votre navigateur et votre version de Java.*

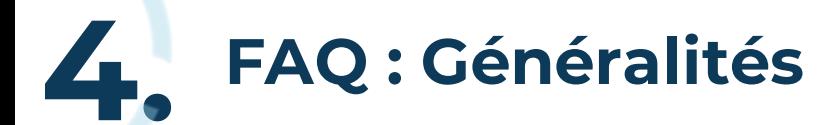

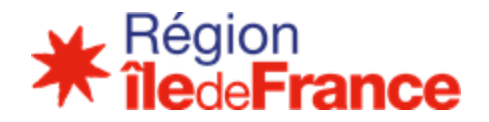

Qui peut m'aider pour utiliser la plate-forme?

### Rubrique Aide

- Guides d'utilisation : un guide d'utilisation est à votre disposition.
- Assistance téléphonique : un support technique est ouvert de 9h00 à 19h00 les jours ouvrés au  $\overline{\phantom{a}}$ 0820 20 77 43.

### □ Quelle est la différence entre les boutons enregistrer et valider ?

## - Bouton enregistrer

Il est conseillé d'enregistrer régulièrement le formulaire et notamment avant de changer d'onglet.

# - Bouton valider

Lors de la validation, un contrôle est effectué sur les données obligatoires non renseignées : en cas de saisie incomplète, un message d'erreur signale les champs non renseignés et le formulaire reste au format « brouillon ».

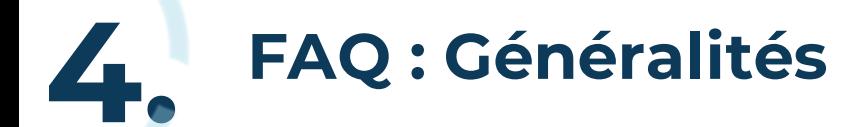

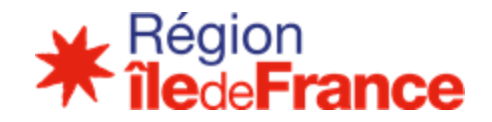

### ❑ Quelles sont les modalités de création des comptes / des fiches Entreprise / des candidatures ?

*Attention, plusieurs utilisateurs ne peuvent pas se connecter en même temps avec les mêmes codes d'accès (identifiant/mot de passe) : le dernier utilisateur connecté déconnecte les autres.*

1. Il est nécessaire de disposer de plusieurs comptes pour un même organisme (même SIREN) si l'établissement de *formation (lié à un SIRET) est distinct pour chaque lot.*

**©** Dès lors, il faut saisir une candidature distincte par établissement (SIRET). Il faut donc créer un compte entreprise par établissement.

2. Il est nécessaire de disposer de plusieurs comptes pour un organisme de formation répondant avec des groupements distincts sur une même consultation (idem pour un OF répondant seul sur certains lots et en groupement sur d'autres). ■ Un compte personnel ne peut rédiger qu'une unique réponse sur une consultation à un instant donné. Dès lors pour répondre avec des *groupements distincts sur différentslots, il y a deux possibilités :*

- *soitsaisir successivement les différentesréponses avec le même compte.*
- *soitsaisir simultanément les différentesréponses avec des comptes distinctsliés au même organisme de formation***.**

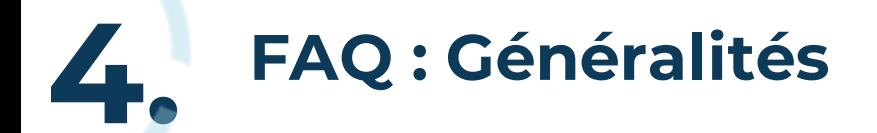

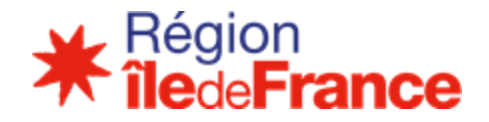

❑ Quelles sont les modalités de saisie en simultané (Saisie par plusieurs personnes d'une même candidature ou d'une même offre) ?

*1. Un même formulaire (Candidature OU Offre) ne peut pas être modifié par plusieurs personnes en même temps. En effet, ces modifications concurrentes sur les mêmes données ne sont pas gérées (tout comme il n'est pas possible d'intervenirsur un même fichier bureautique en même temps).* 

*2. En ce qui concerne les modalités de saisie en simultané (plusieurs comptes personnels sur un même compte entreprise), les informations techniques suivantes doivent être respectées :* 

*1. En cas de saisie simultanée d'une réponse à plusieurs sur une même consultation avec un même compte le dernier utilisateur connecté déconnecte les autres utilisateurs des formulaires de saisie.* 

*2. En cas de saisie simultanée d'une réponse à plusieurs sur une même consultation avec plusieurs comptes une réponse sera initiée pour chaque compte.* 

*3. En cas de saisie simultanée d'une réponse à plusieurs sur plusieurs consultations avec un même compte le dernier utilisateur connecté déconnecte les autres utilisateurs des formulaires de saisie.* 

*4. En cas de saisie simultanée d'une réponse à plusieurs sur plusieurs consultations avec plusieurs comptes une réponse sera initiée pour chaque compte.* 

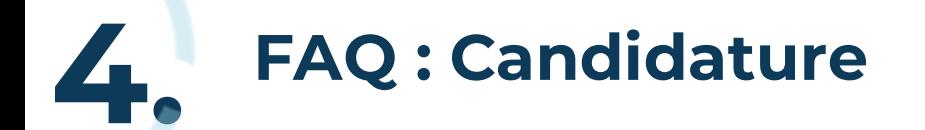

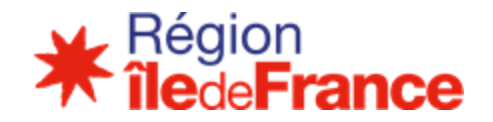

### ❑ Si je dispose d'une adresse identique pour le siège social, l'établissement exécutant, le représentant légal et le signataire habilité, dois-je saisir 4 fois l'adresse ?

*Non, la fonctionnalité* Pluitialiser / ré-initialiser le champ adresse **Duprésente dans le formulaire de candidature permet de copier** *automatiquement la 1ère adresse saisie.*

### ❑ Quelles sont les pièces obligatoires à déposer dans l'onglet Pièces Jointes de la candidature ?

<span id="page-26-0"></span>*La seule pièce obligatoire au stade du dépôt est le bilan DIRECCTE (année N ou N-1). Les autres pièces (Attestations sociales et fiscales notamment vous seront demandées après attribution du marché, le cas échéant).*

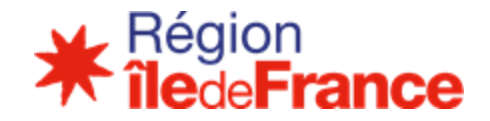

### ❑ Comment puis-je saisir une offre ?

**4. FAQ : Offre**

*Cliquez sur le lien* **Figure du littuare de la puis sélectionner un lot.** *Vous ne pouvez déposer qu'une seule offre par lot. Attention, tous les lots de la consultation sont affichés dans le menu déroulant. Il n'y a pas de récupération des lots sélectionnés dans la candidature.* 

### ❑ Où dois-je déposer les annexes au formulaire d'offre ?

*Le formulaire d'offre en ligne doit obligatoirement être complété de ses annexes (Annexe technique, CV). Elles devront être r enommées et déposées à l'emplacements suivant :* 

- *Onglet Offre « Caractéristiques »*

### ❑ La numérotation des composantes et des modules est-elle automatique ?

<span id="page-27-0"></span>*Non, il est attendu que vous numérotiez les composantes et les modules que vous proposez. Veillez à respecter l'ordre croissant et à éviter les doublons.*

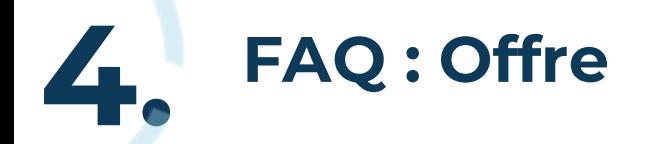

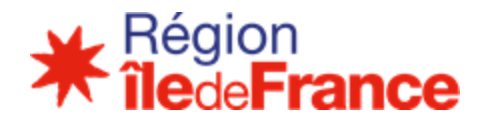

❑ Dans le formulaire offre, onglet "informations pédagogiques", comment faut-il compléter le calendrier pour chaque module proposé (date de début et date fin) ?

*Dans le formulaire de saisie, la plate-forme dématérialisée reprend automatiquement les dates de l'action (ou composante) au niveau des modules. Il est suggéré au candidat de laisser les dates de l'action, tel que prévu par l'outil.*

#### ❑ Comment puis-je renseigner les référentiels volumineux ?

Onglet Informations pédagogiques **De Liste des composantes D**onglet Détail de la composante :

- *bloc Informations générales Code RNCP et Code CERTIFINFO*
- *bloc caractéristiques complémentaires FORMACODE*

Pour renseigner les codes RNCP, CERTIFINFO et FORMACODE, il vous suffit de saisir les trois premières lettres du mot clef et une liste de *différentespropositionsapparaîtra afin de sélectionner la valeurrecherchée.*

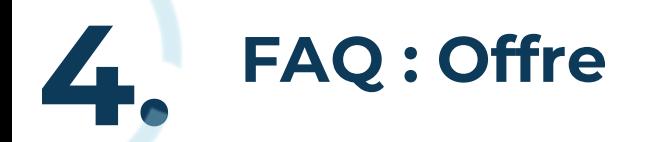

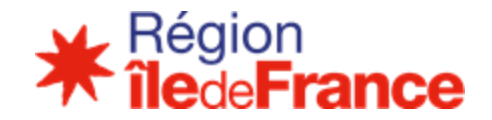

### ❑ Que faire si je ne trouve pas les codes Certifinfo et RCNP recherchés ?

*Vous pouvez poser une question en ligne sur la plate-forme, afin que la/les valeur(s) manquante(s) puissent être ajoutées.* 

#### ❑ Puis-je revenir sur ma candidature après avoir saisi l'offre ?

*Oui, maisil est vivement recommandé de ne pasmodifier la candidature une foisla saisie des offres entamée.*

En effet, certaines informations de la candidature sont automatiquement récupérées dans l'offre (exemple : sites de réalisation). En revanche aucune donnée saisie dans l'offre ne sera transférée dans la candidature (exemple : l'ajout d'un nouveau site de réalisation dans l'offre n'apparaîtra pas dans le dossier de candidature). Cela étant, l'ajout de pièces justificatives complémentaires dans la candidature n'a pas *d'impact sur l'offre déjà saisie.*

Par ailleurs, la modification de la candidature après avoir saisi une offre, n'entraîne pas de mise à jour de cette dernière. Il vous appartient *alors de corriger dansl'offre les donnéesmodifiées dansla candidature.*

Attention : en cas de modification majeure de la candidature (modification de la forme de la candidature et/ou ajout d'un co-traitant), il est *nécessaire de supprimer les offres, demodifier ensuite la candidature, puis de saisir à nouveau les offres.*

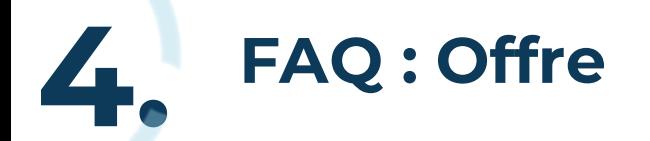

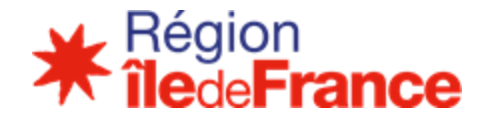

### ➢ **Offre**

### ❑ Puis-je modifier une réponse après envoi ?

*Non, une foisla réponse envoyée vous ne pouvez plusla modifier. Elle est définitive.*

### ❑ Puis-je proposer plusieurs candidatures sur un même lot ?

*Non, chaque candidat ne peut présenter qu'une seule offre par lot en tant que candidat individuel ou de mandataire d'un seul groupement ou de membre d'un seul groupement.* 

### ❑ Comment puis-je envoyer mon offre ?

*Menu Consultations/Détails > Cliquer sur Répondre à la consultation*

#### Réponse électronique

Après avoir vérifié la bonne configuration de votre poste, si vous souhaitez répondre sous forme électronique à cette consultation, veuillez cliquer sur le bouton ci-dessous.

*Sauf demande expresse, merci de ne pas communiquer par mail des données confidentielles, tant pour les stagiaires que pour votre mot de passe. Nous vous rappellerons pour une prise en main si besoin.*

Conseil régional d'Île-de-France 2 rue Simone Veil 93400 Saint-Ouen Tél. : +33 1 53 85 53 85

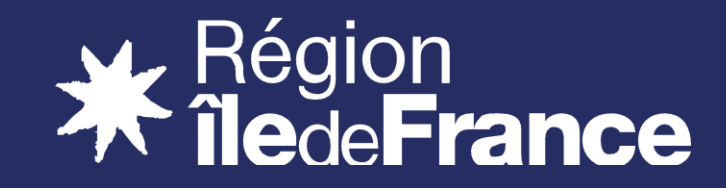

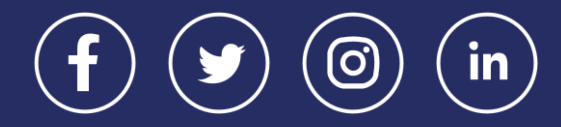